# ANPIC Simple Operation Guide: Web

#### OSAKA UNIVERSITY Safety Confirmation System ANPIC site

【For Students】 <https://anpicstudent-osaka-u.jecc.jp/student> 【For Staff】 <https://anpicstaff-osaka-u.jecc.jp/staff>

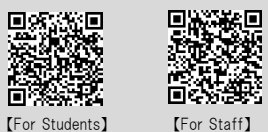

Login ID : Osaka University Personal ID Password : Password set in advance at the initial registration site

## Login

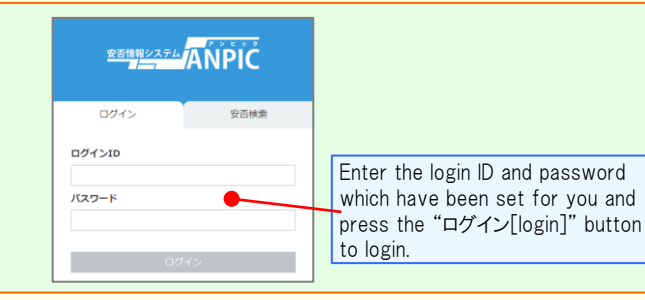

### How to display the menu

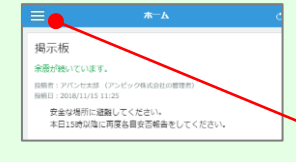

Since, by default, the menu is hidden on smartphones and tablets, you need to click on the menu button on the upper left in order to display the menu and access your desired page.

#### Registering or changing password or e-mail address

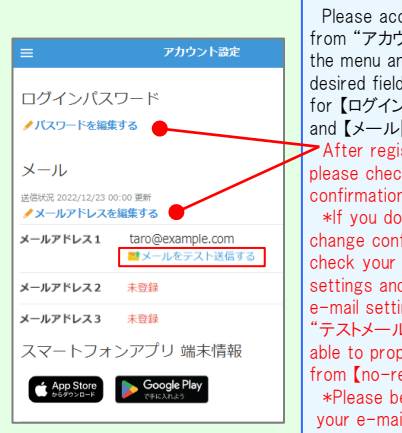

Please access the account setting screen from "アカウント設定[Account settings]" in the menu and register or change your desired field with the "編集する[Edit]" button for 【ログインパスワード[Login password]】 and 【メール[Mail]】. After registering your e-mail address, please check whether the address change confirmation e-mail has arrived. \*If you do not receive the address change confirmation e-mail, please check your e-mail reception settings and, after changing the e-mail settings, try to send a able to properly receive messages from  $Ino-repiv@iecc.$  ip 1. \*Please be careful when entering your e-mail address.

# "テストメール[test e-mail]" to confirm you are  $\star$  If you register your e-mail address, the registered e-mail address can also be used as your login ID.

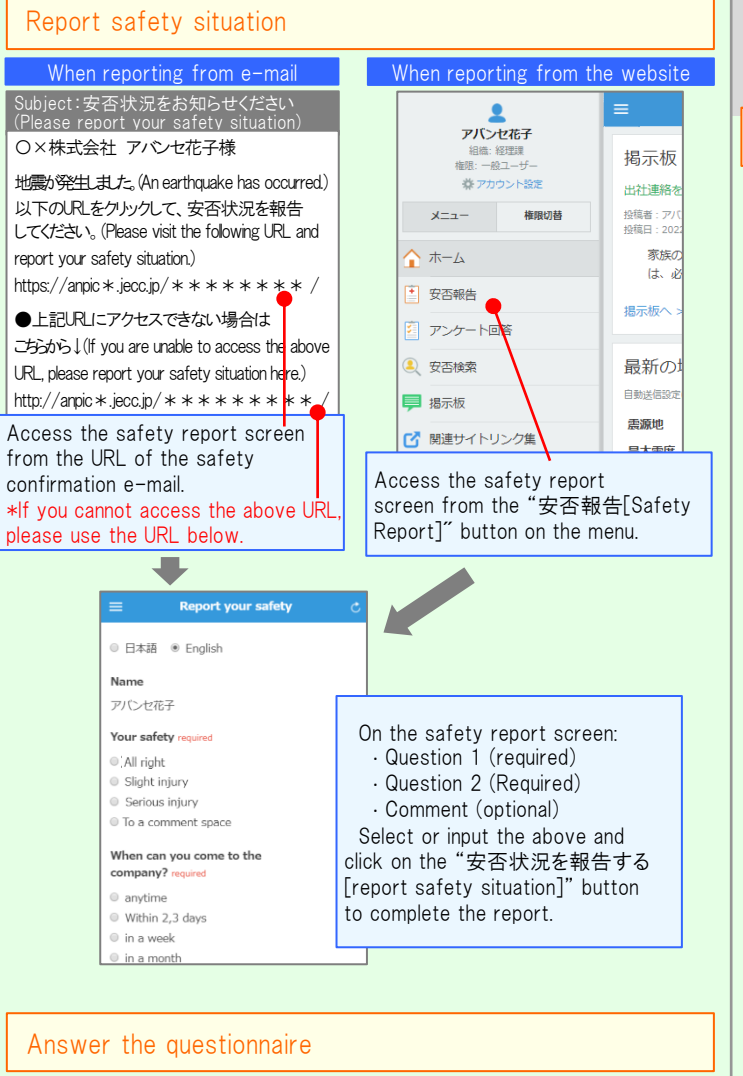

Please access the questionnaire answer screen from the URL in the email which has been sent to you and answer the questions.

## Feature phone version

To register or change your e-mail address and/or password, please do so from a computer or tablet by following the "web version" guide on the left. \*You can also make safety reports from feature phones.

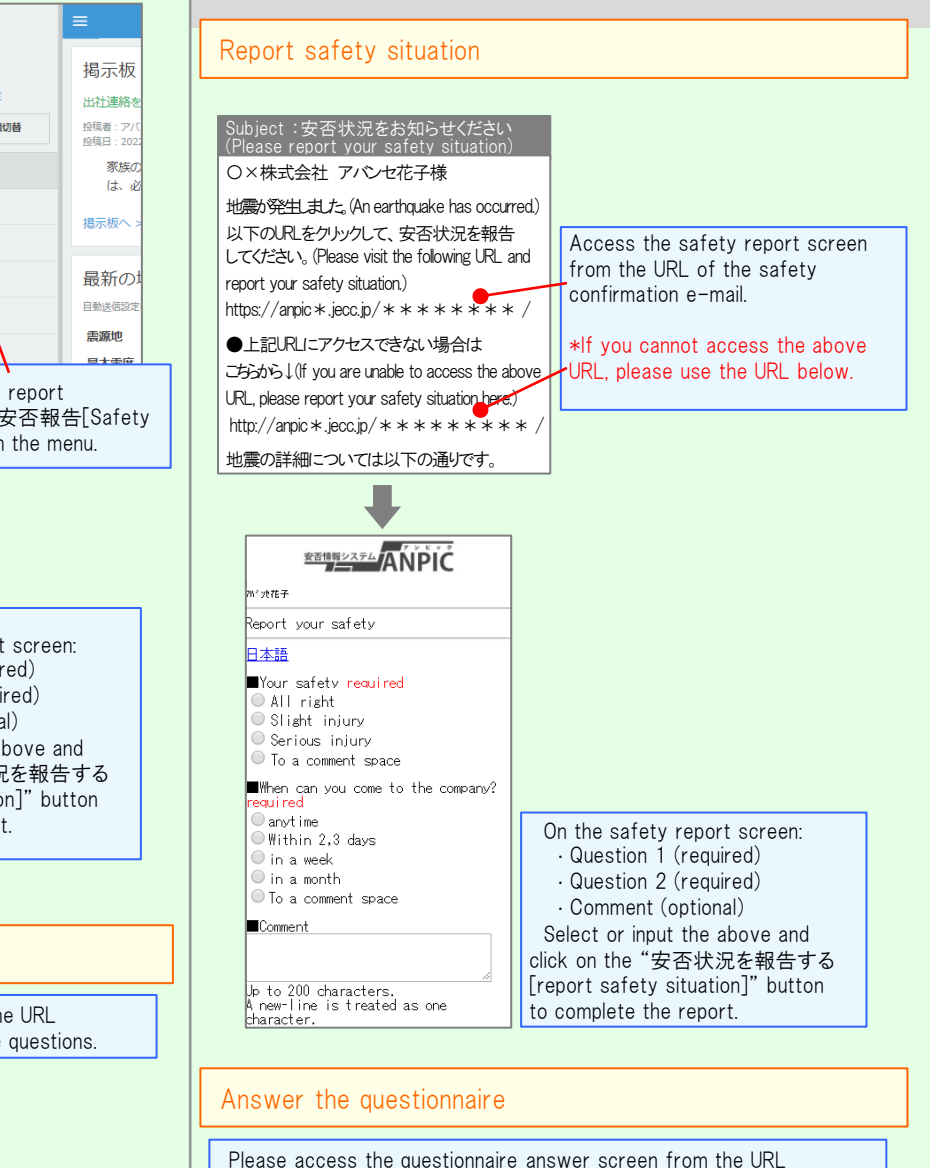

in the email which has been sent to you and answer the questions.

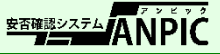